Rufen Sie mit Ihrem Browser die Orgcloud Weboberfläche der BTU Cottbus-Senftenberg unter dem Link https://www.b-tu.de/orgcloud/ auf und loggen Sie sich mit Ihren BTU-Anmeldedaten ein.

Wählen Sie in der oberen Menüleiste den Menüpunkt *Talk* aus.

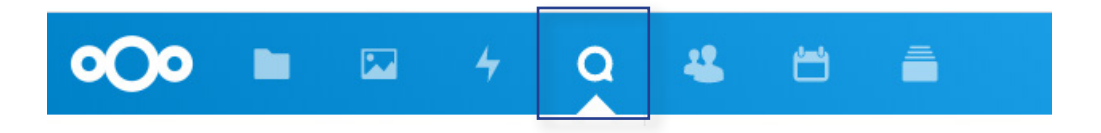

Auf der linken Seite unter der Menüleiste erscheint ein Eingabefeld. Sollten Sie das Eingabefeld nicht sehen, klicken Sie auf die drei Striche in der linken oberen Ecke. Sie haben die Möglichkeit, dort nach **Kontakten zu suchen**, mit denen Sie eine Unterhaltung beginnen wollen. Haben Sie bereits Unterhaltungen geführt, werden diese ebenso in der linken Spalte angezeigt und können dort verwaltet werden. Mit Klick auf die jeweilige Unterhaltung kann diese jederzeit fortgeführt werden.

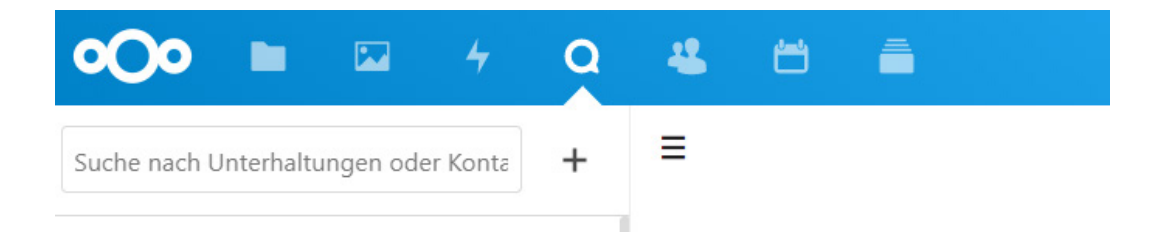

Möchten Sie eine **Gruppenunterhaltung** mit mehreren Teilnehmenden erstellen, klicken Sie auf das Plus neben dem Eingabefeld. Geben Sie einen Namen für die Unterhaltung ein. Darüber hinaus haben Sie die Möglichkeit, Gästen die Teilnahme per Link zu gestatten. Wenn Sie diese Option wählen, haben Sie ebenso die Möglichkeit, einen **Passwortschutz** mit einem selbstgewählten Passwort einzurichten.

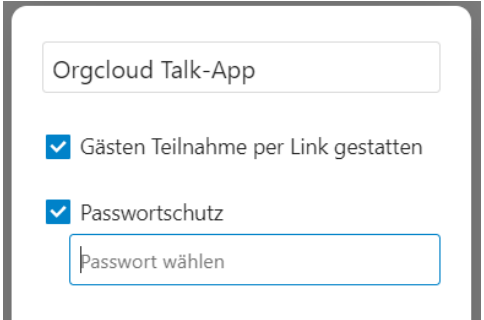

Klicken Sie nun auf *Teilnehmer hinzufügen*. Wählen Sie alle Teilnehmenden, die Sie zur Unterhaltung hinzufügen wollen, aus und klicken Sie anschließend auf *Erstelle Unterhaltung*.

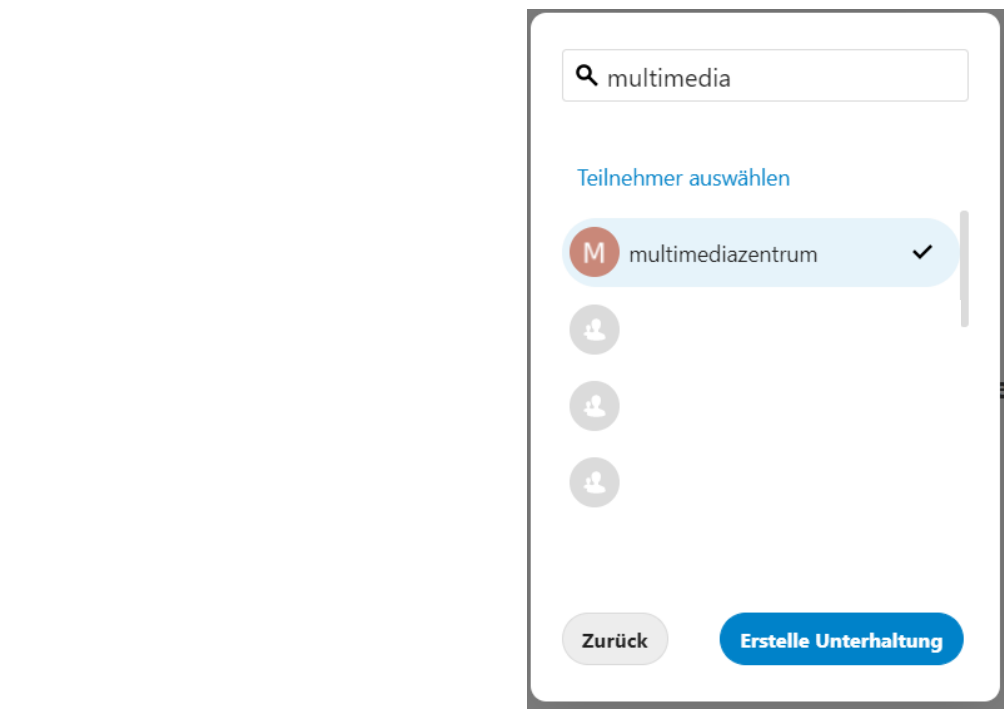

Sie sehen nun Ihre erstellte Unterhaltung. In der rechten Spalte werden Ihnen alle Teilnehmenden angezeigt. Sie haben hier die Möglichkeit, weitere Teilnehmende zu Ihrer Unterhaltung hinzuzufügen, zu löschen oder als Moderatoren zu ernennen.

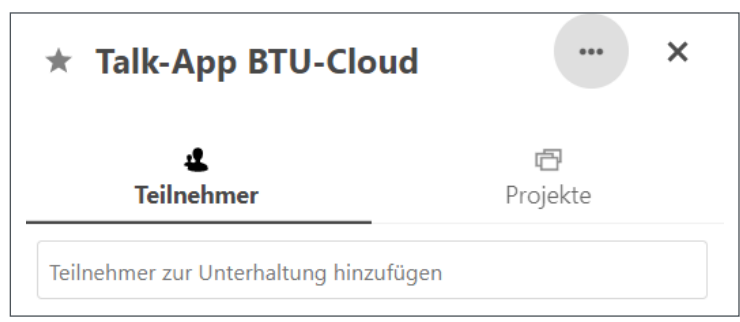

Mit einem Klick auf die drei Punkte in der rechten oberen Ecke haben Sie die Möglichkeit, die Unterhaltung umzubenennen, für Gäste zu teilen oder den Link zu der Unterhaltung zu kopieren.

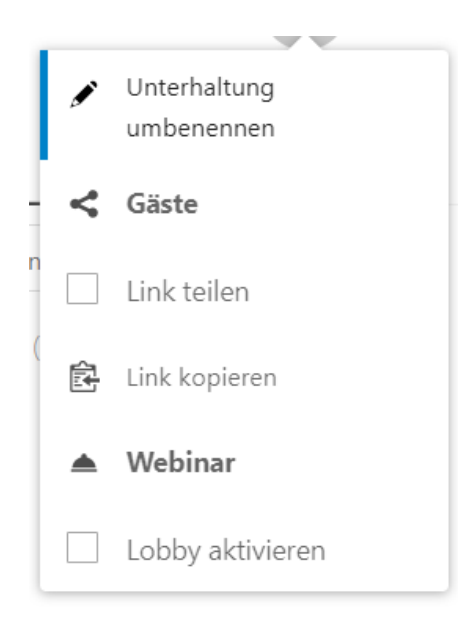

In der mittleren Spalte befindet sich der **Chat**, über welchem Sie mit den anderen Teilnehmenden kommunizieren und Dateien aus der Orgcloud versenden können.

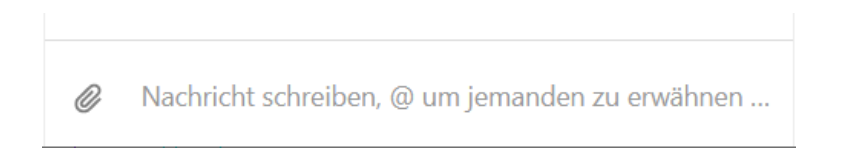

Um einen **Anruf zu starten**, klicken Sie in die obere rechte Ecke des Chats auf den blauen Button *Anruf starten*. Warten Sie nun bis der Anruf von der anderen Person/den anderen Personen angenommen wurde.

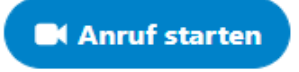

Sollten Sie einen Anruf erhalten, wird dies im Chatfenster angezeigt. Sie können den Anruf ebenfalls über den blauen Button *Anruf beitreten* in der oberen rechten Ecke des Chats annehmen. Der richtige Button erscheint hier mit etwas Verzögerung - haben Sie ein wenig Geduld.

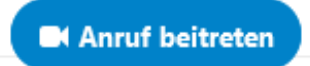

Während des Anrufs haben Sie die Möglichkeit, Ihre Kamera und Ihren Ton ein- oder auszuschalten. Des Weiteren können Sie Ihren Bildschirm freigeben und mit anderen teilen.

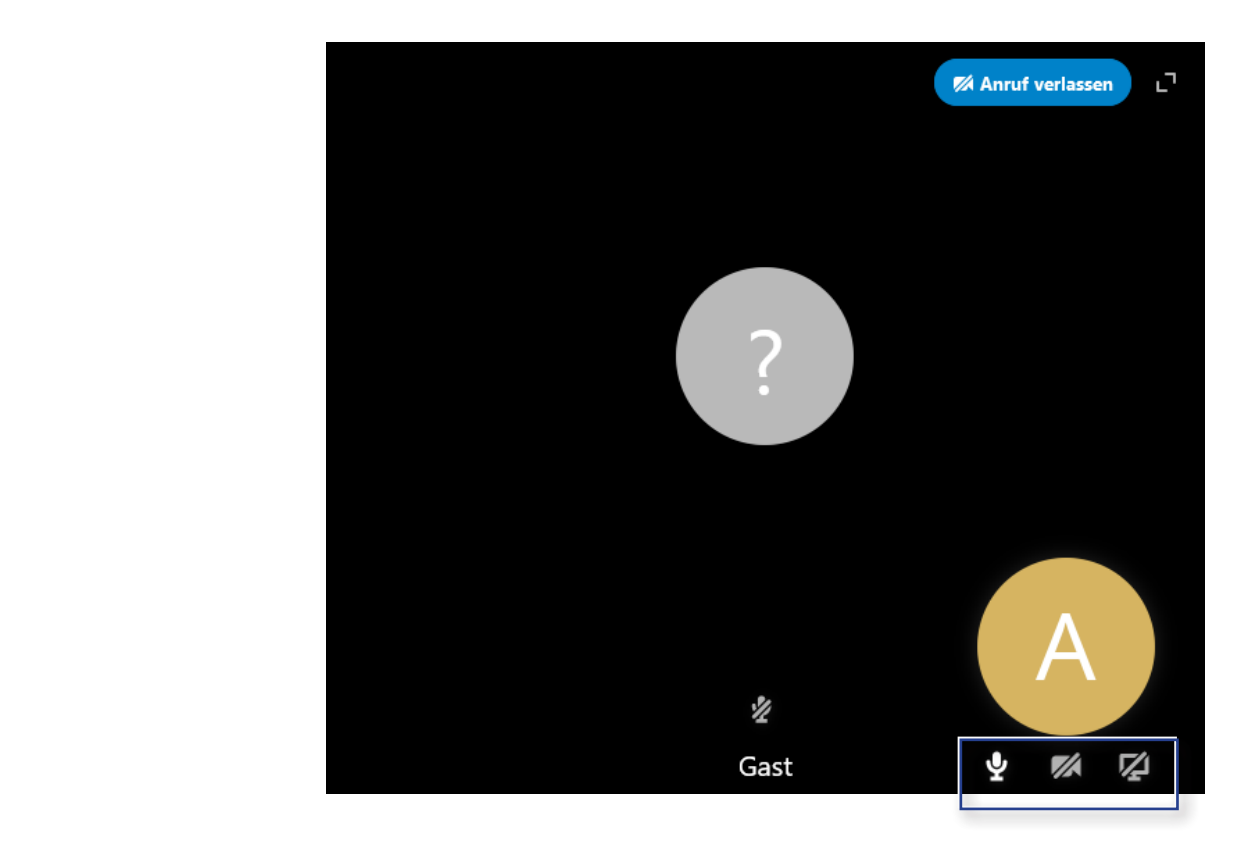

Um den Anruf zu beenden, klicken Sie in der oberen rechten Ecke auf den blauen Button *Anruf verlassen*.

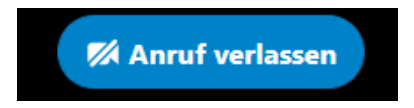